## 經費授權操作說明

- 1. 先以計畫主持人帳號登入主計室線上請購系統。
- 2. 點選「經費授權」。

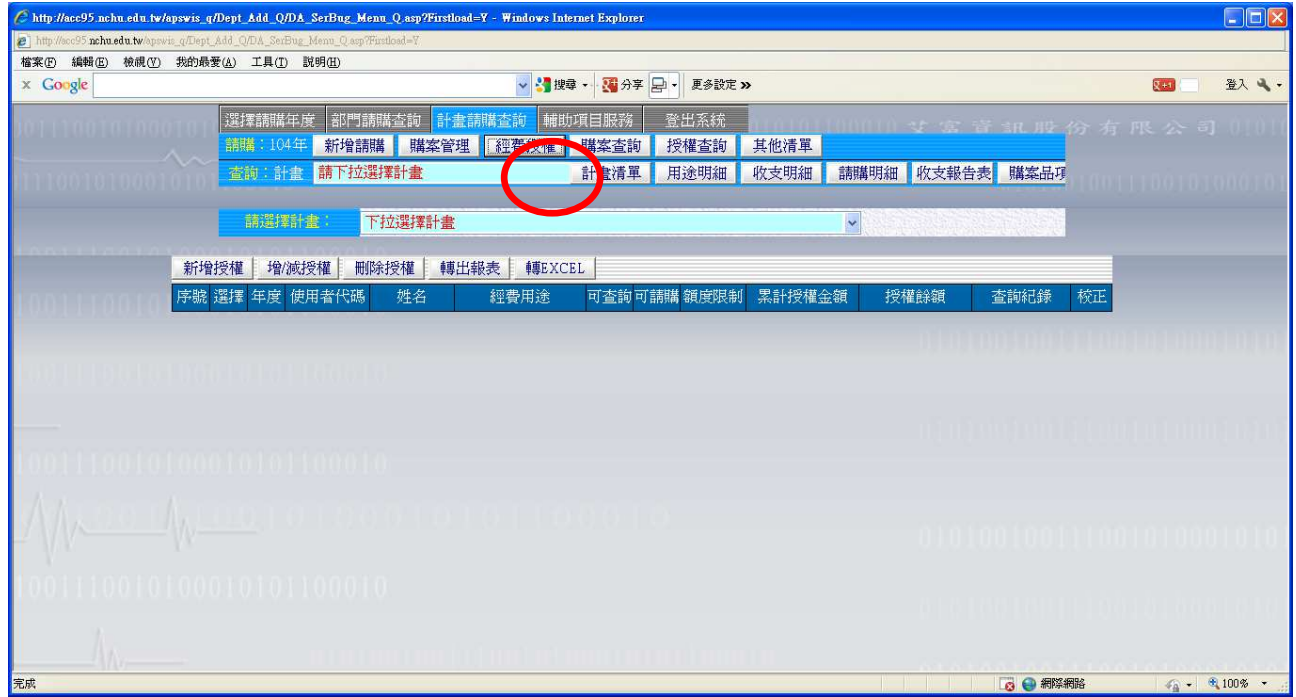

3. 下拉選擇欲授權的計畫,然後點選「新增授權」。

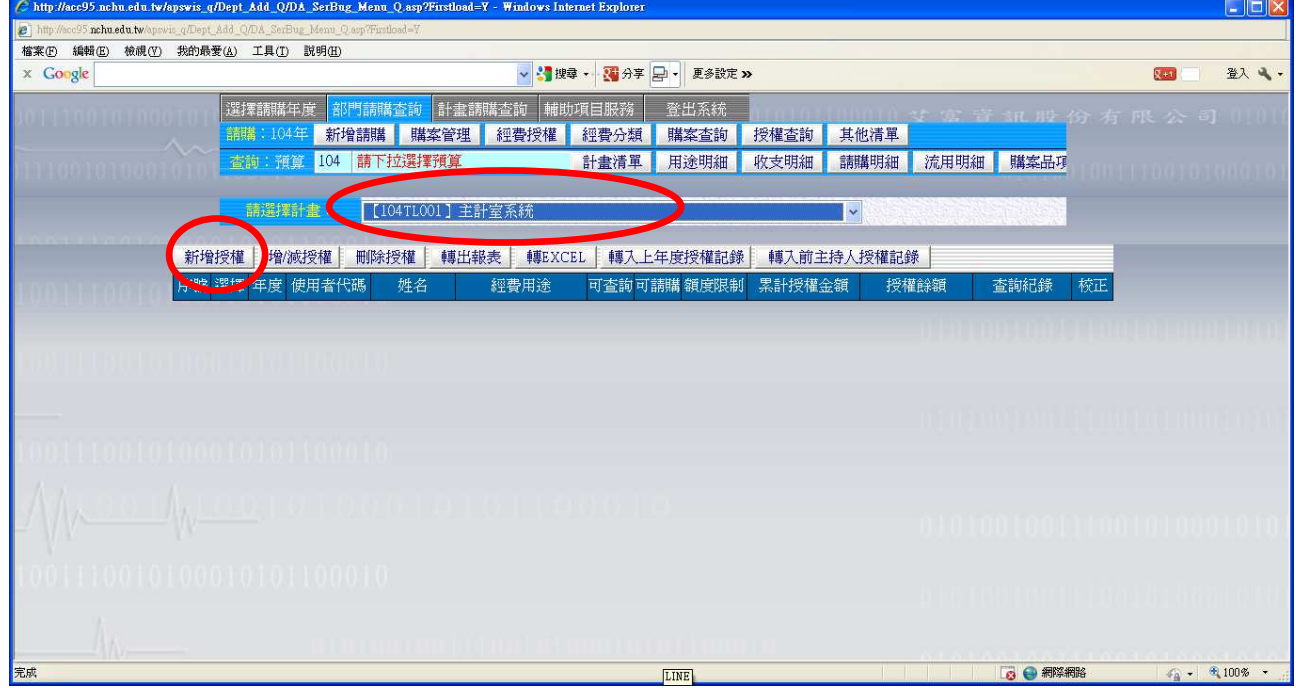

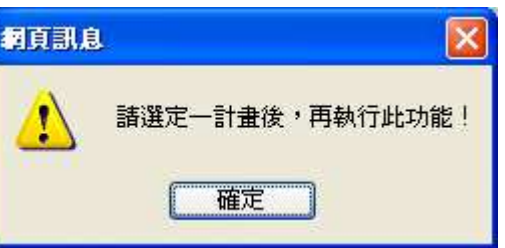

如果一直顯示如右訊息:

請點選 IE 瀏覽器的「工具」→「相容性檢示設定」,將學校網域

「nchu.edu.tw」新增至「相容性檢示設定」的網站裡,並將底下的選 項皆打勾。

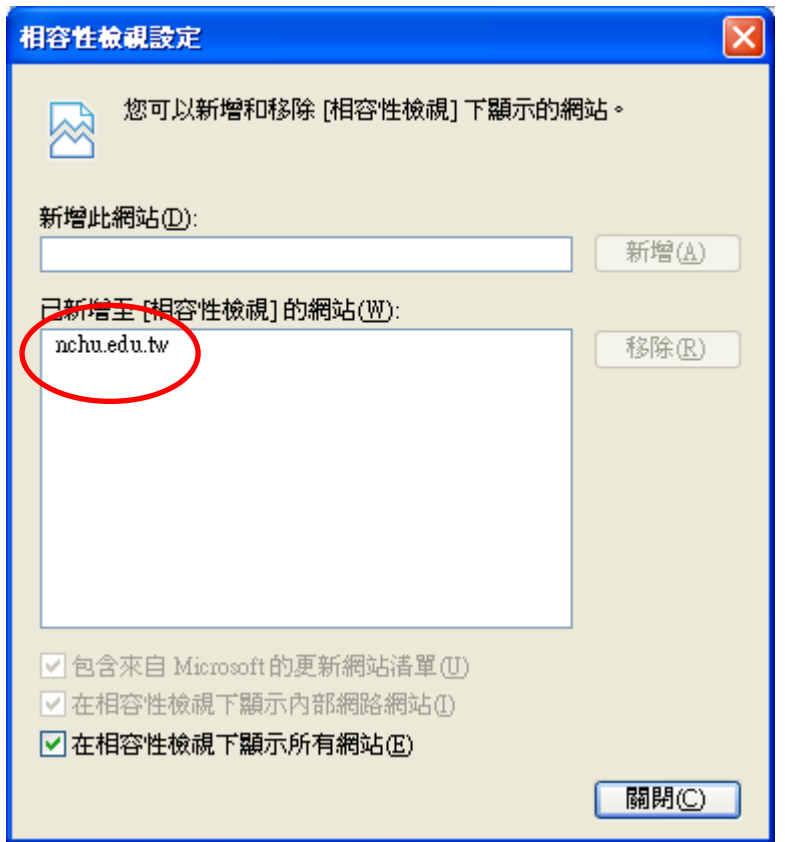

4. 輸入欲授權的帳號(例如:助理的帳號),點選授權條件,如果全權 授權給助理報帳,建議「可查詢」、「可請購」都打勾,「是否指定金 額上限」不要勾,「不指定經費用途」打勾,如下圖。

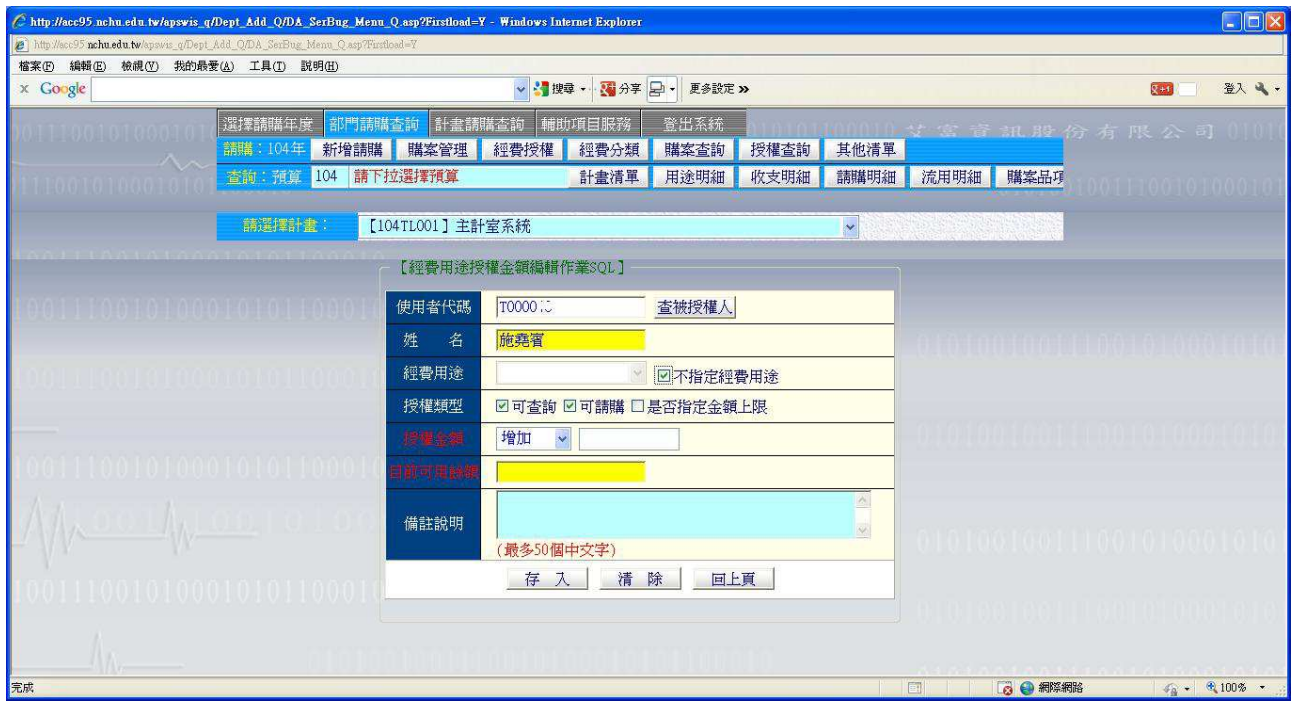

## 5. 點選「存入」後即完成授權作業。

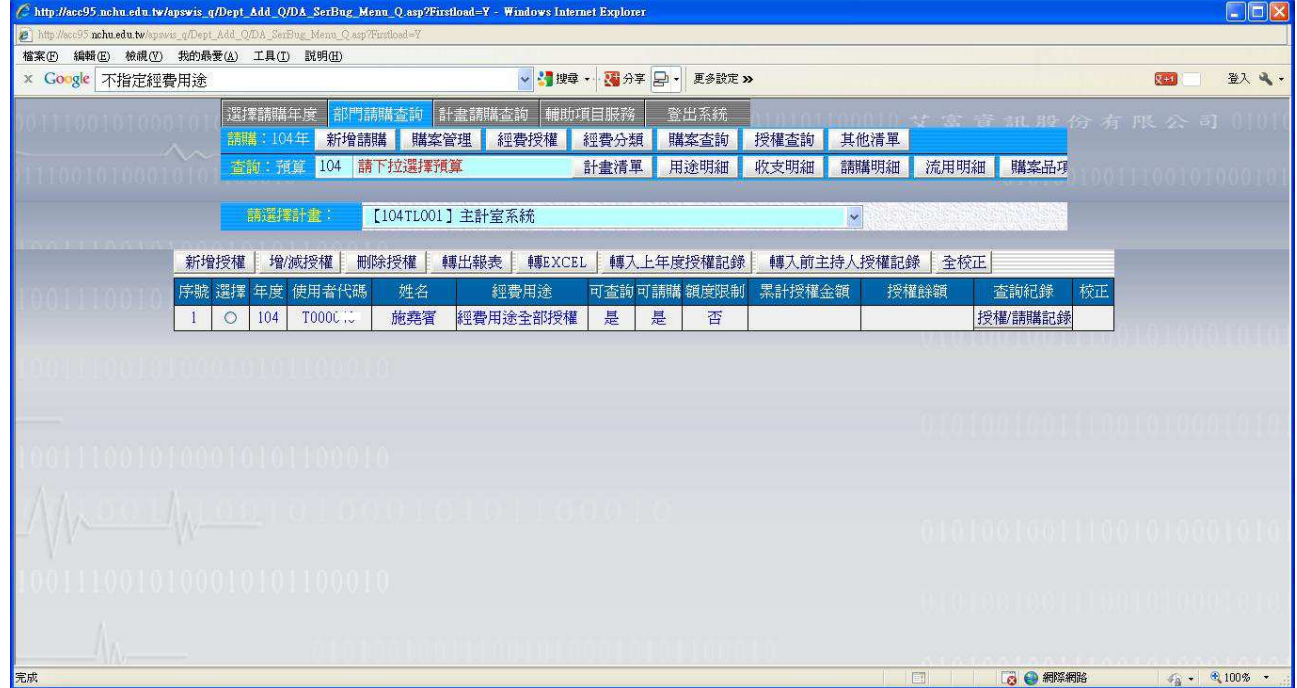